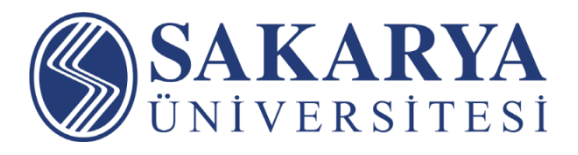

## **Uzaktan Eğitim Öğrenci Rehberi**

**Sakarya Üniversitesi Uzaktan Eğitim Uygulama ve Araştırma Merkezi © 2021 Her Hakkı Saklıdır**

Değerli Öğrencilerimiz,

Koronavirüs Hastalığına (Covid-19) karşı alınan tedbirler çerçevesinde yüz yüze eğitimden uzaktan eğitime geçtiğimiz bu süreçte uzaktan eğitime nasıl devam edebileceğiniz bu dökümanda anlatılmıştır.

**[SABİS](https://sabis.sakarya.edu.tr/)** > **Öğrenci Bilgi Sistemi**ni kullanarak, almış olduğunuz tüm dersler için sizlerle paylaşılacak dökümanlar ve sanal sınıf dersleri ile eğitimlere kaldığınız yerden devam edebileceksiniz.

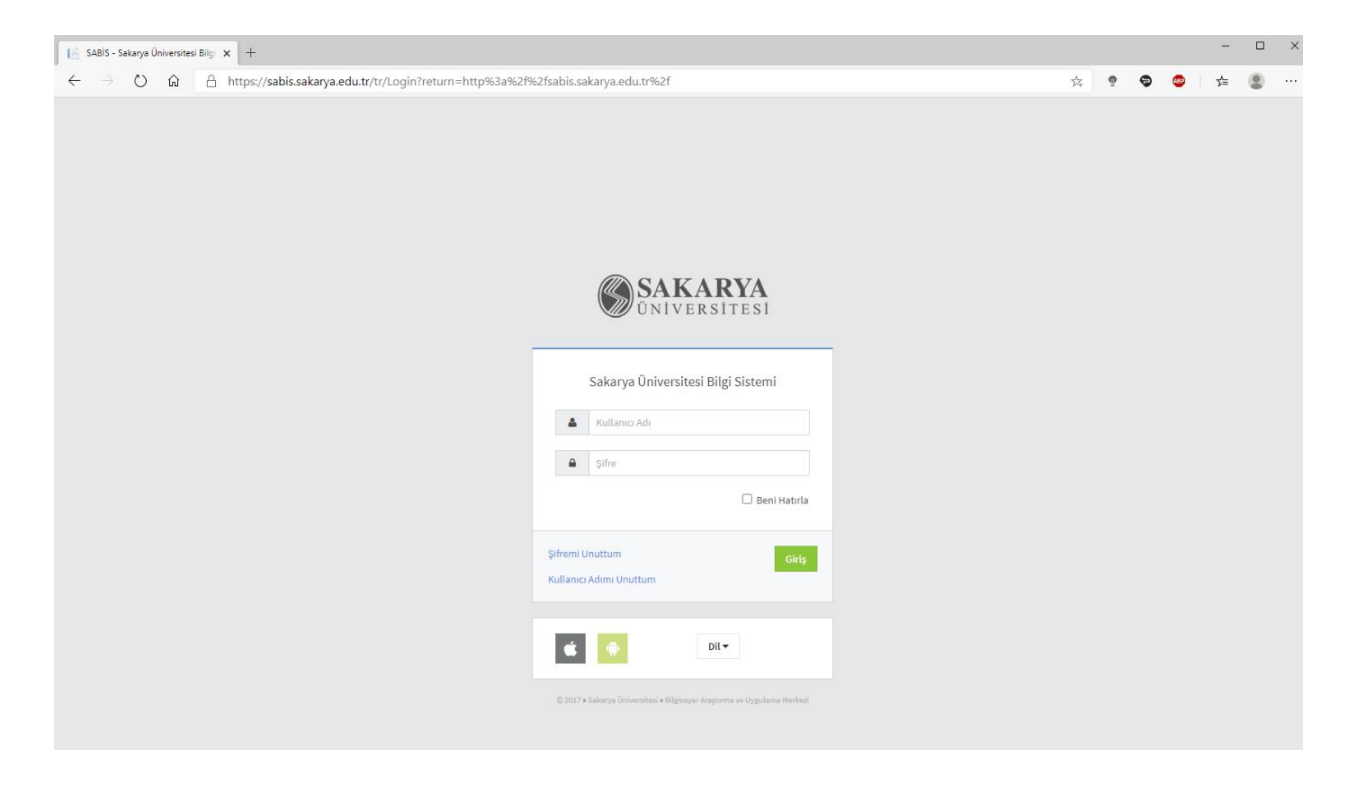

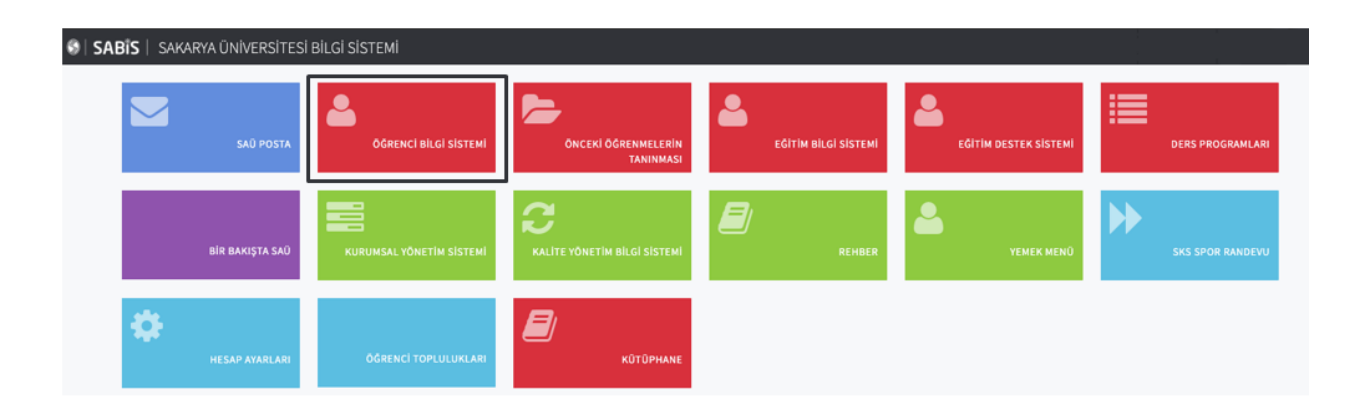

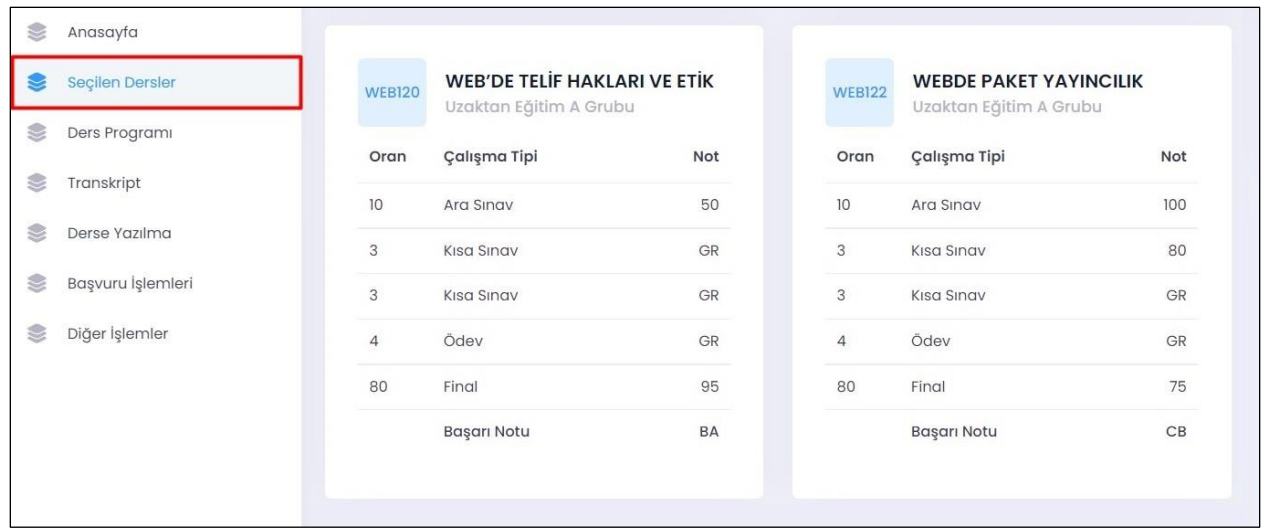

## **Sanal Sınıflara Katılım**

Sanal sınıf dersleri ilan edilen ders programında belirtilen tarih ve zamanda canlı olarak öğretim elemanları tarafından gerçekleştirilecektir. Yapılan sanal sınıflar kaydedilerek sonradan sizlerin **tekrar izleme**sine imkan sağlanacaktır.

Sanal sınıf derslerinizi canlı ya da sonradan izlemek için güncel Google Chrome ve Mozilla Firefox tarayıcılarını kullanmanız önerilmektedir. Tarayıcılardan birinde sorun yaşamanız halinde diğer tarayıcı ile derse katılmayı deneyebilirsiniz.

Sanal sınıf arayüzü HTML5 tabanlı olduğundan dolayı herhangi bir uygulama yüklemeden mobil cihazlarınızdan sanal sınıflara canlı olarak katılabilir ve sonradan izleyebilirsiniz.

**Sabis** > **Öğrenci Bilgi Sistemi** > **Seçilen Dersler** sayfasından ilgili dersi seçerek **Sanal Sınıf** bölümünde derslerinize tanımlanan sanal sınıfların listesine erişebilirsiniz.

Sanal sınıf derslerine Başlangıç Tarihi sütununda belirtilen tarih/saatte **ders adına** ya da "**Katıl**" bağlantı düğmesine tıklayarak canlı olarak katılabilir, tamamlanmış olan derslerinizi canlı sanal sınıf tarihinden sonra kayıttan izleyebilirsiniz.

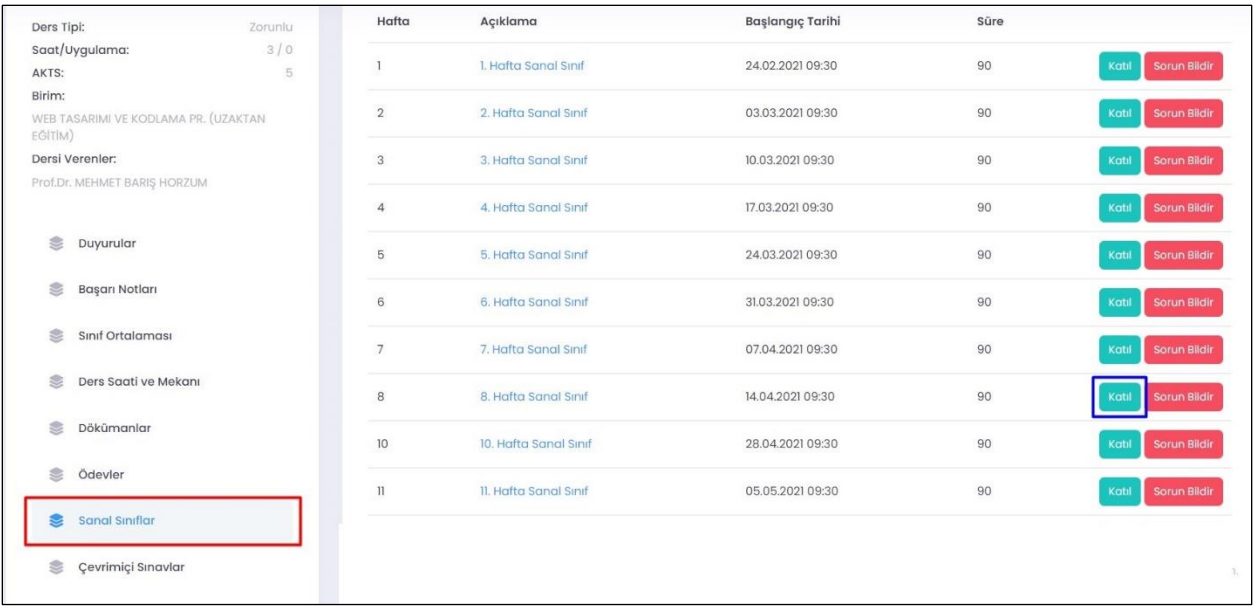

Canlı olarak sanal sınıf dersine katıldıysanız aşağıdaki ekrana benzer bir arayüz açılacaktır. Canlı sanal sınıflarda sohbet bölümü ile dersin öğretim elemanına ve tüm katılımcılara mesaj gönderebilirsiniz. Resimde verilen örnek sunum ekranında kırmızı kutucuk içerisinde gösterilen tam ekran ikonu ile sunum dosyasını tam ekran yapabilirsiniz.

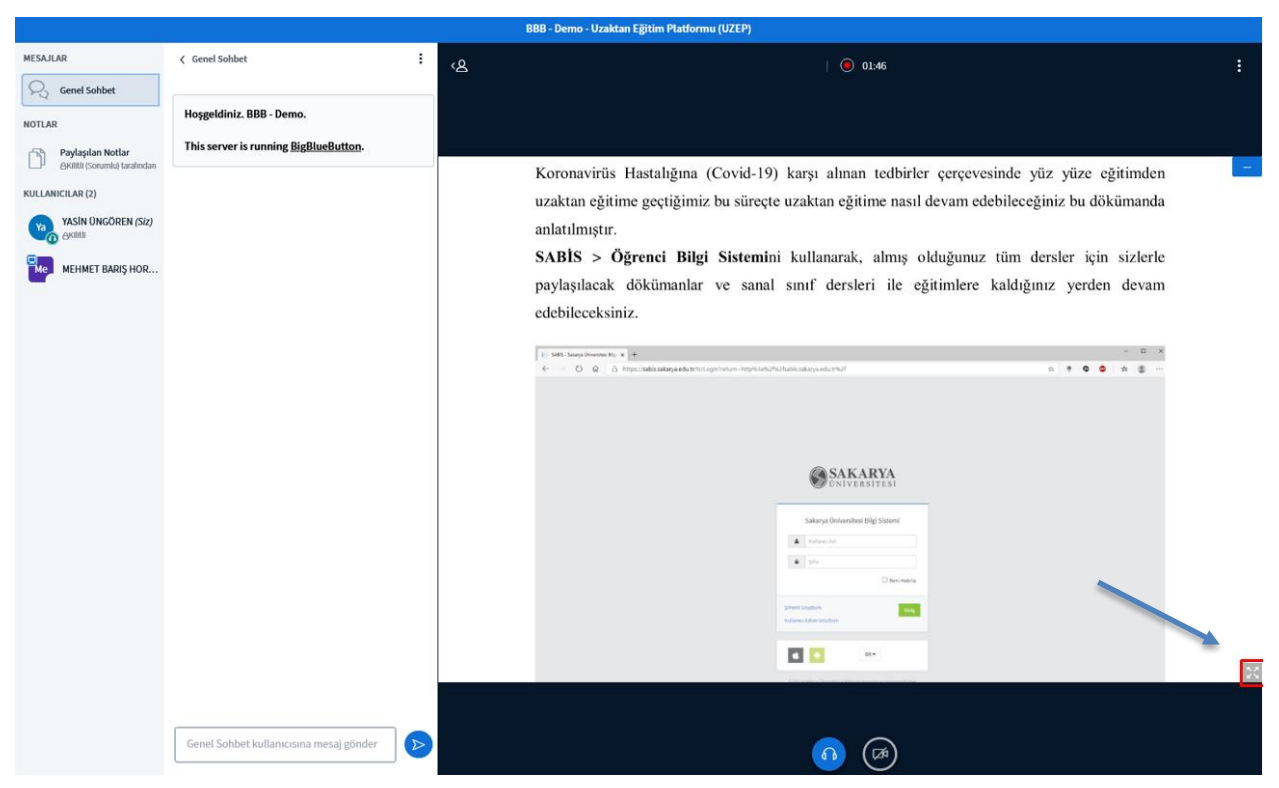

BigBlueButton Sanal Sınıfı

Aşağıdaki resimde sanal sınıf tekrar izleme ekranında kırmızı kutucuk içerisinde 1 ile gösterilen ikon ile kaydı başlatıp durdurabilir, 2 ile gösterilen ikon ile ses seviyesini ayarlayabilir, 3 ile gösterilen ikon ile kaydın ilgili dakikaları arasında geçiş yapabilir, 4 ile gösterilen ikon ile tekrar izleme hızını ayarlayabilirsiniz.

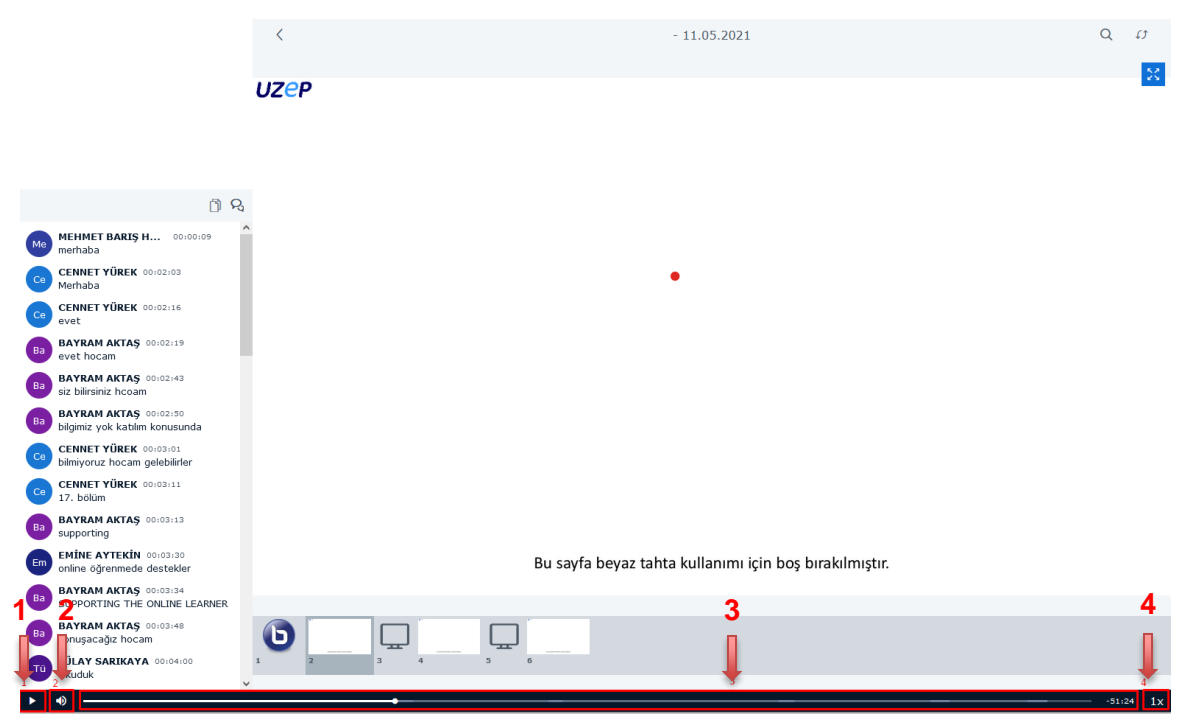

BigBlueButton Sanal Sınıf Sonradan İzleme

**Sabis** > **Öğrenci Bilgi Sistemi** > **Seçilen Dersler** sayfasından ilgili dersi seçerek **Dokümanlar** bölümünde dersinize yüklenen tüm dokümanlara erişebilirsiniz.

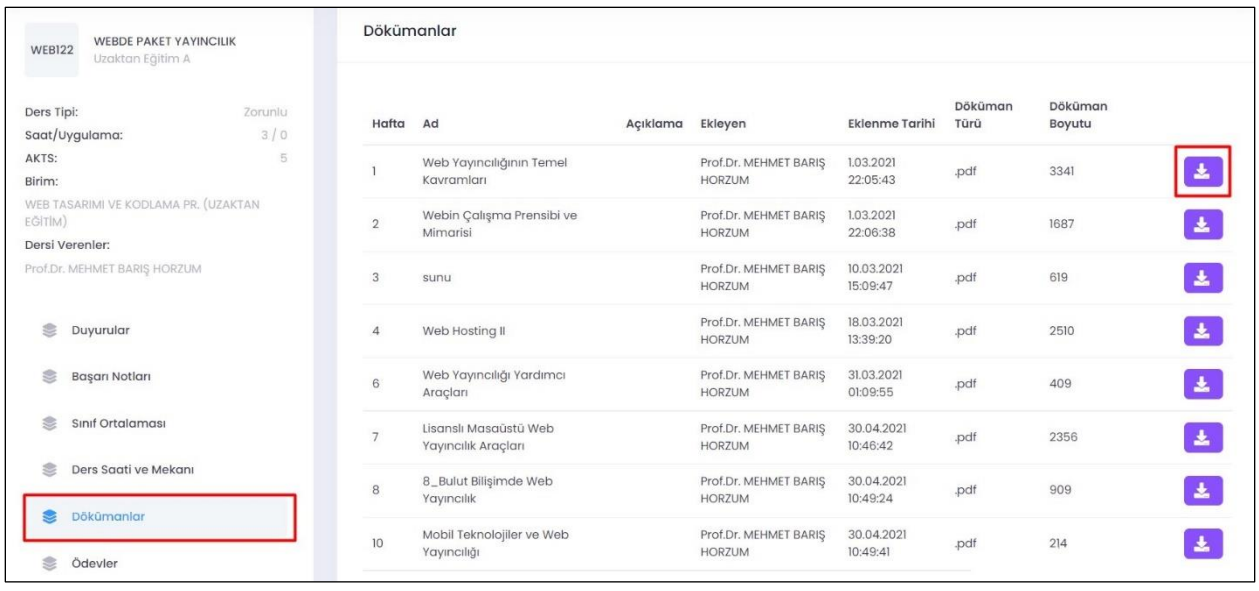

**Sabis** > **Öğrenci Bilgi Sistemi** > **Seçilen Dersler** sayfasından ilgili dersi seçerek **Ödevler** bölümünden verilen ödevlere erişebilirsiniz.

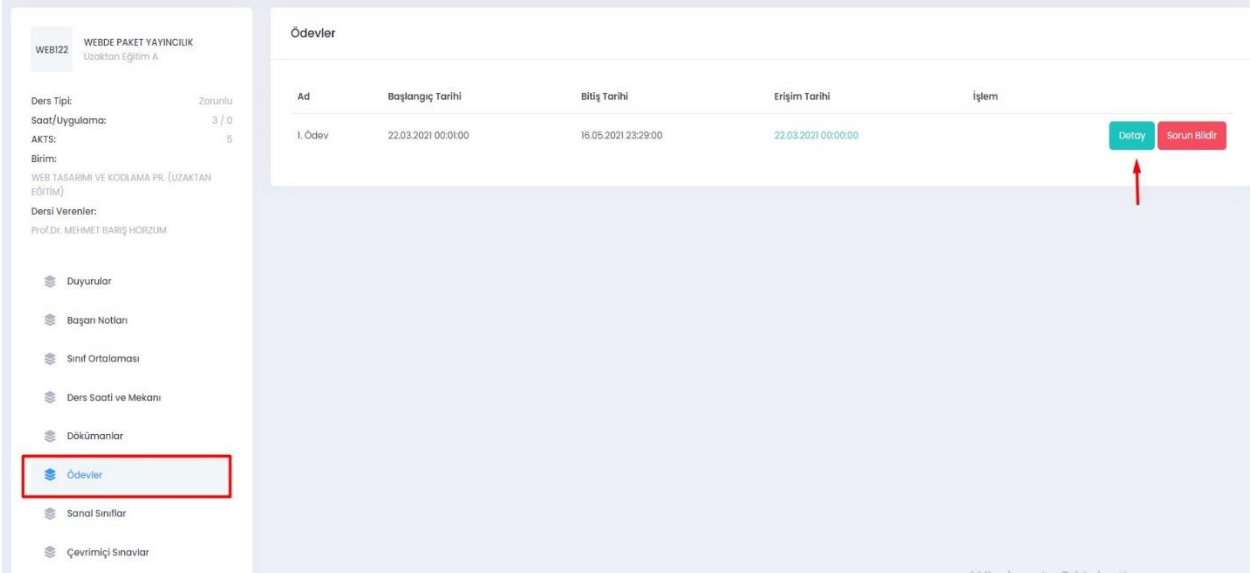

Detaya tıkladığınızda ödev dosyasını inderebilir ve aynı sayfadan hazırladığınız ödevi yükleyebilirsiniz. Ödev dosyaları tek bir .zip dosyası şeklinde yüklenmelidir.

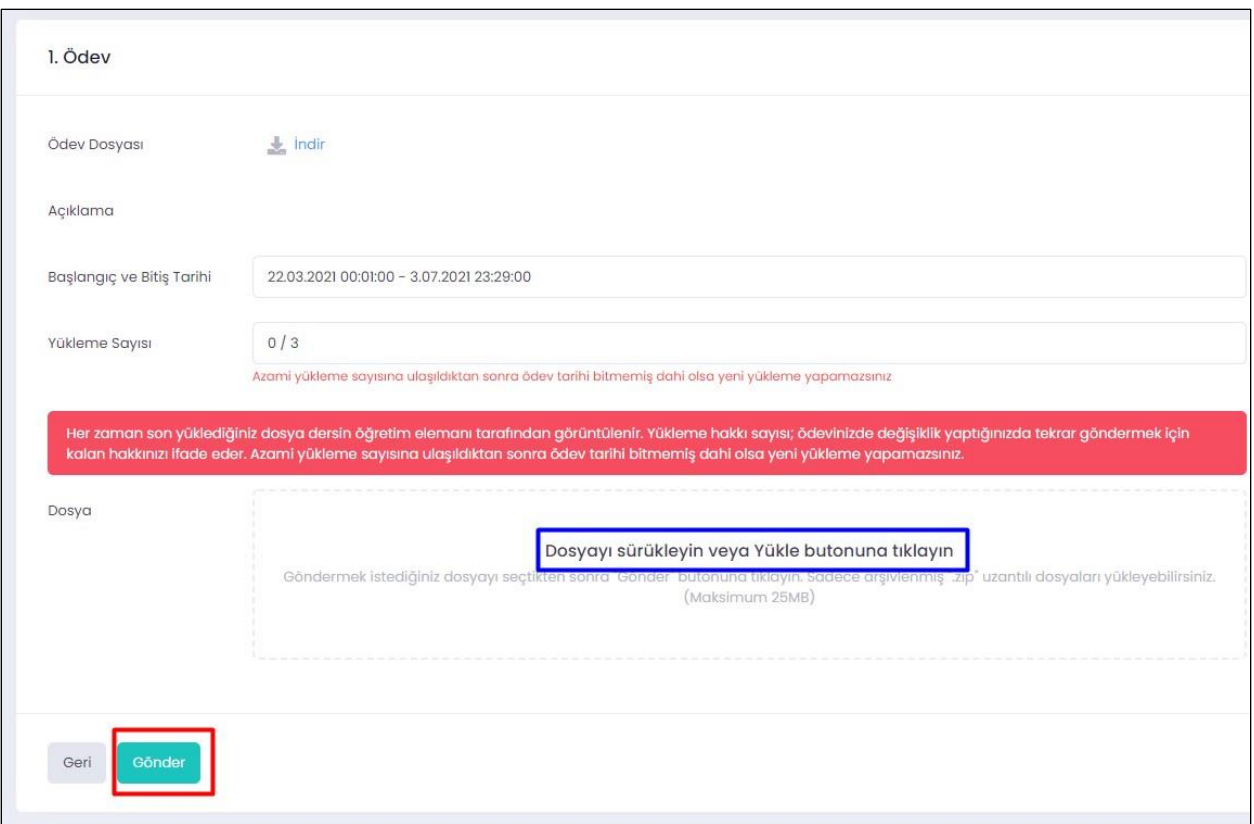

**Sabis** > **Öğrenci Bilgi Sistemi** > **Seçilen Dersler** sayfasından ilgili dersi seçerek **Çevrimiçi Sınavlar** bölümünden online sınavlara erişebilirsiniz.

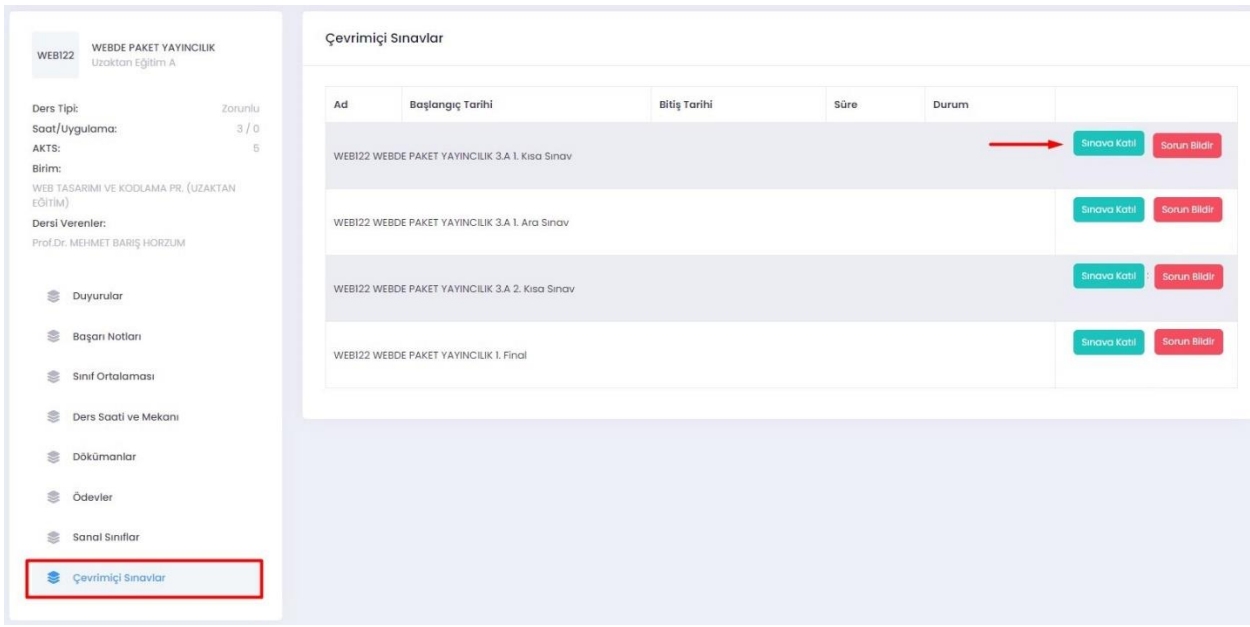